# **J����ドライバー インストールガイド**

## 検査用スキャンツール VCI ドライバーについてのご案内

株式会社インターサポート 初版

## はじめに

OBD 検査のためには J2534 ドライバー ( VCI ドライバー) と特 定 DTC 照会アプリがインストールされた Windows OS 搭載機器 が必要です。

※G-SCAN Z Tab (OBD モデル含む) については本体に直接インストールできる ため、別途 Windows OS 搭載機器は不要です。

J2534 ドライバーのインストールを行う前に、まず「特定 DTC 照 会アプリ」のインストールを行ってください。

特定 DTC 照会アプリのダウンロード方法やインストール方法、動 作環境については OBD 検査ポータルのサイトでご確認ください。 https://www.obd.naltec.go.jp

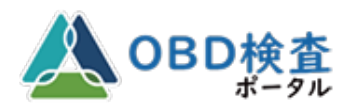

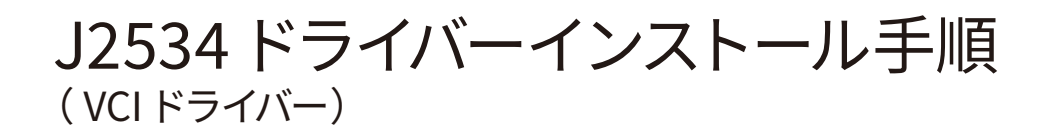

https://g-scan.jp 1) 製品サイトのユーザー認証ボタンを押してください。

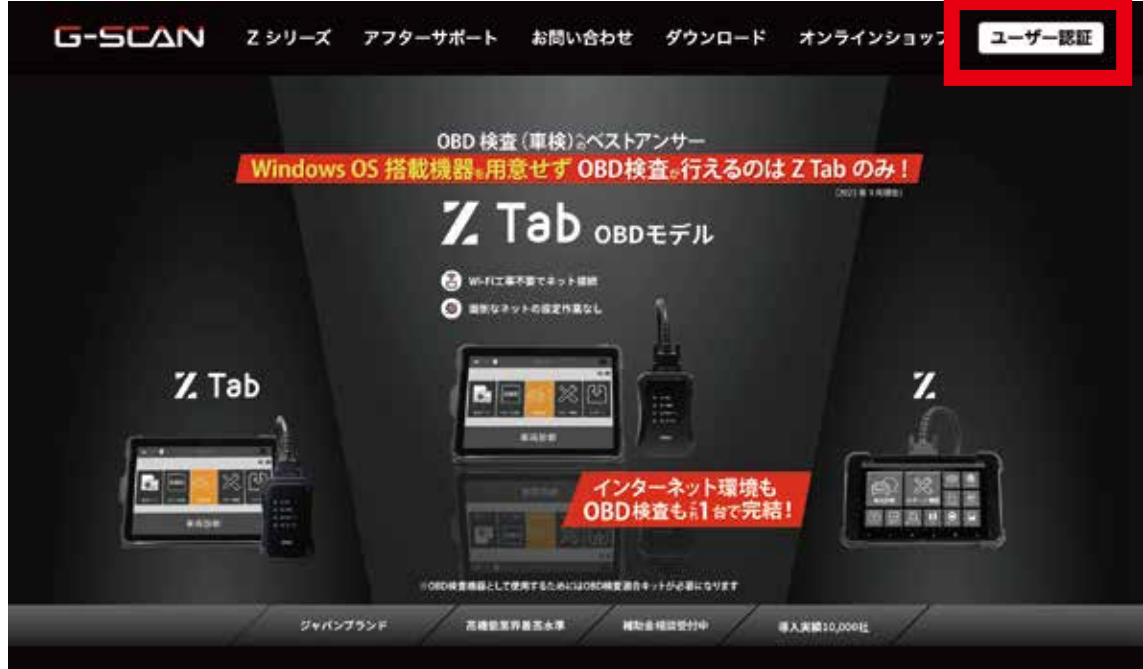

2) ユーザー ID、パスワードを入力しログインボタンを押してください。

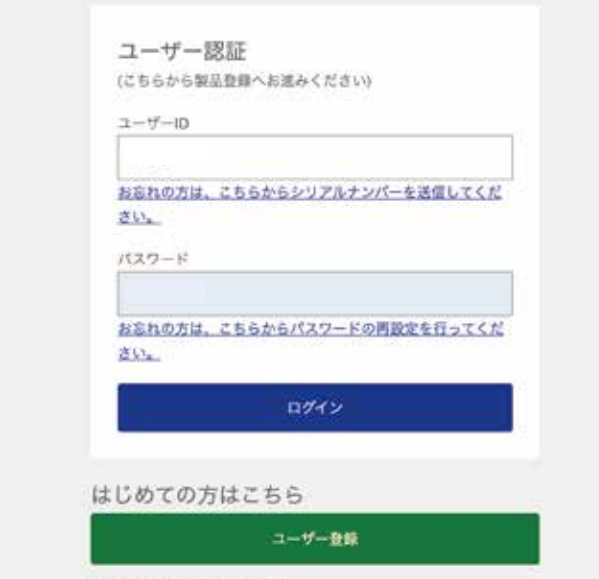

※製品登録がお済みでない方は先に登録を行ってください

#### **ドライバーのダウンロードボタンはお持ちの OBD 検査適合キットに応じて表示されます。 該当しない場合は表示されません。**

1)ご利用になる製品に合わせて下記のボタンを選択してください。

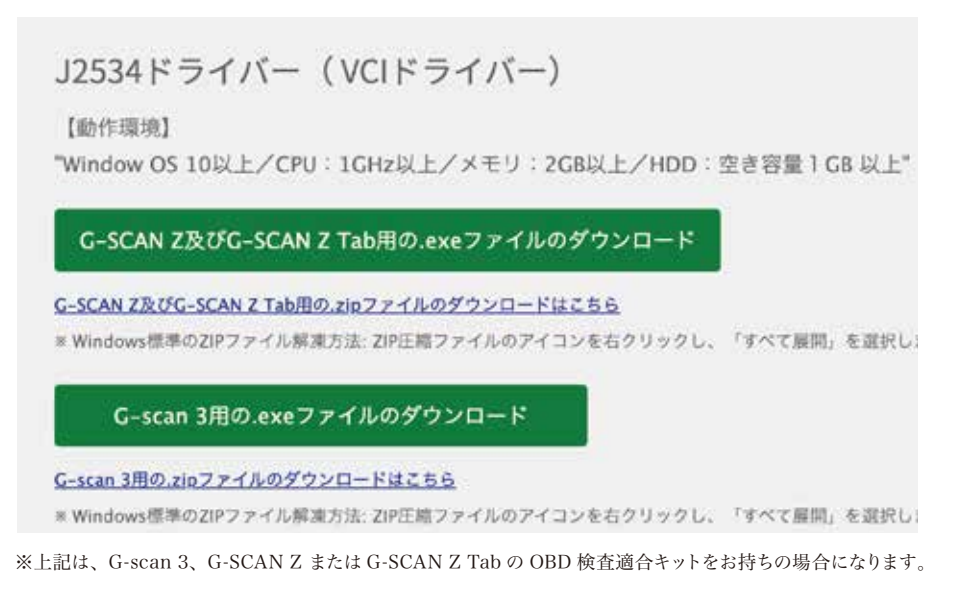

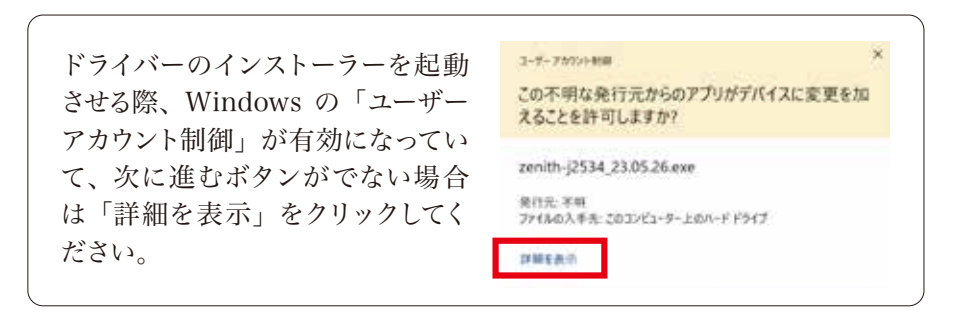

2)Next ボタンを押してください。

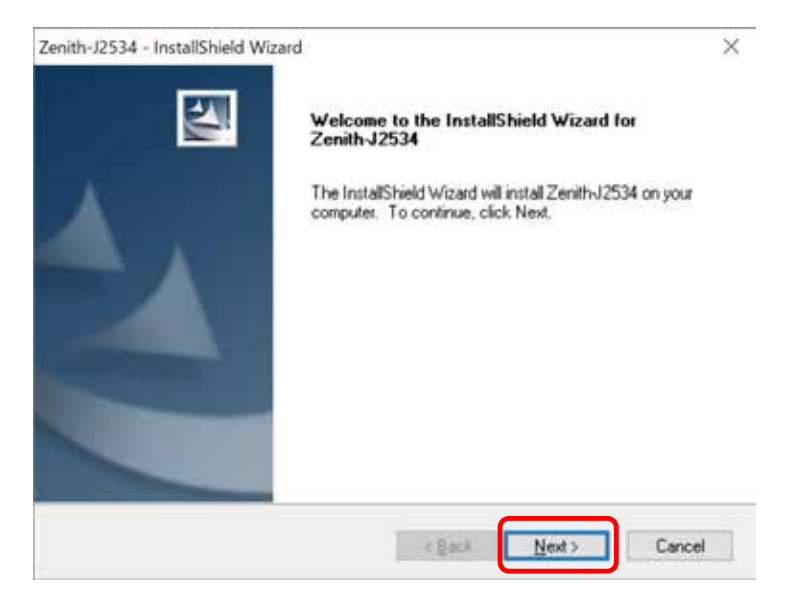

3) 規約が表示されますので、内容をご確認いただき、"I accept~"にチェックを入れ Next ボタンを押してください。

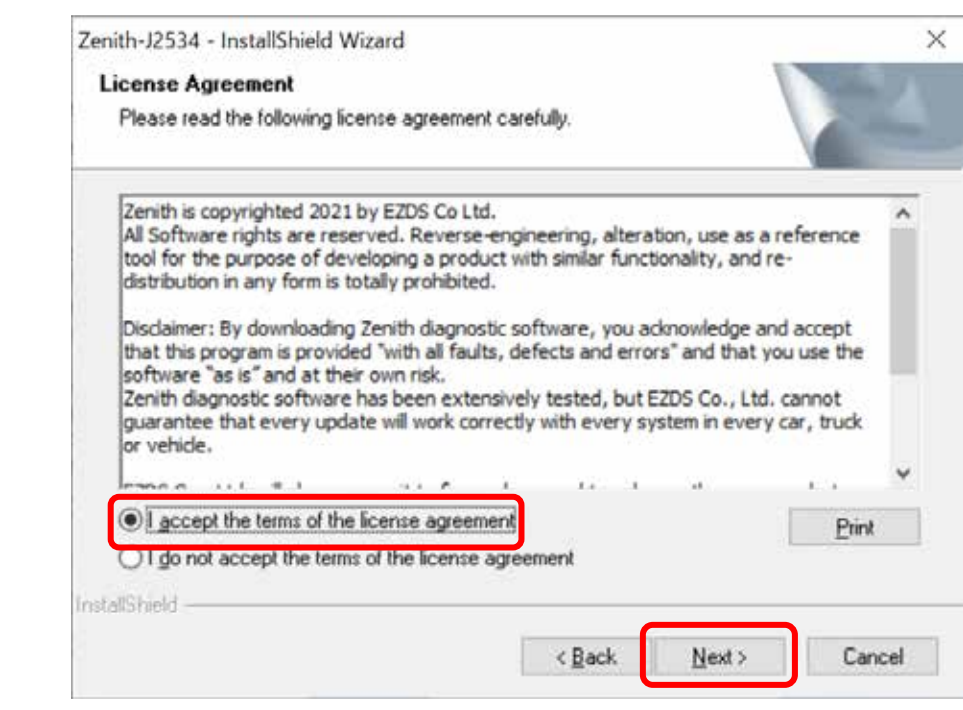

4) Install ボタンを押してください。

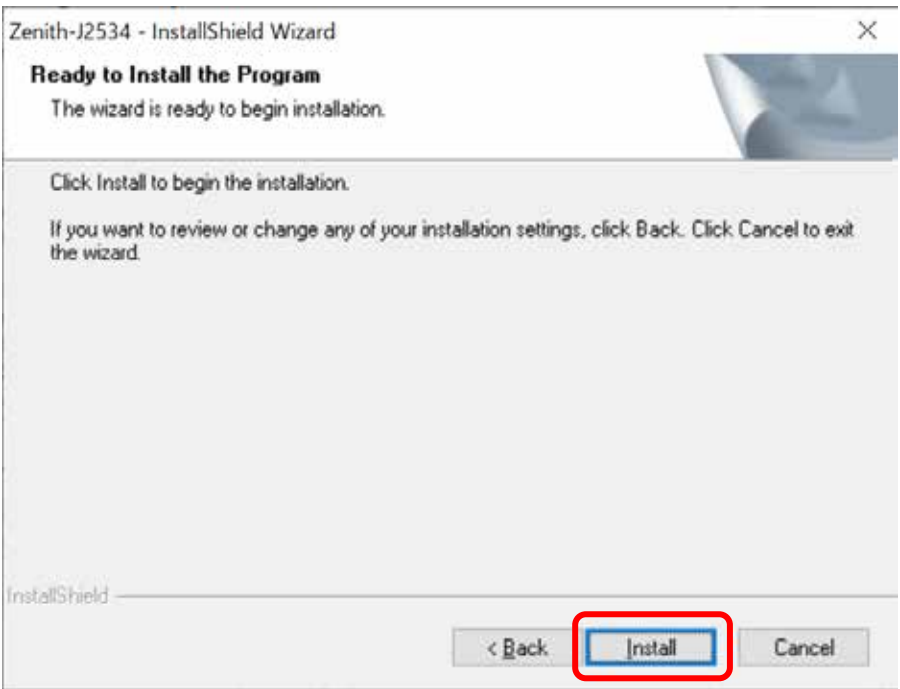

5) OK ボタンを押してください。

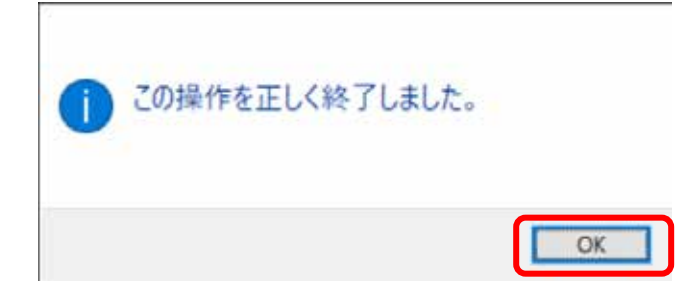

6) インストール完了のメッセージが表示されます。 Yes のボタンを選択し、Finish ボタンを押すと再起動します。

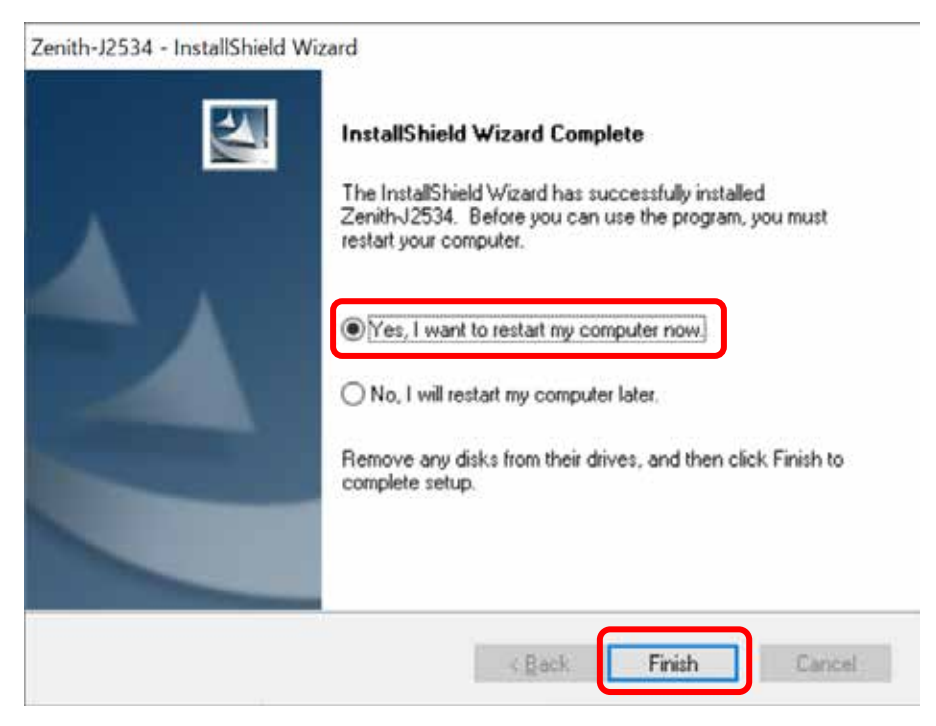

7)再起動後、ドライバーの設定が完了します。 特定 DTC 照会アプリをご利用の場合、 ドロップダウンから該当の検査用スキャンツールを選択してください。

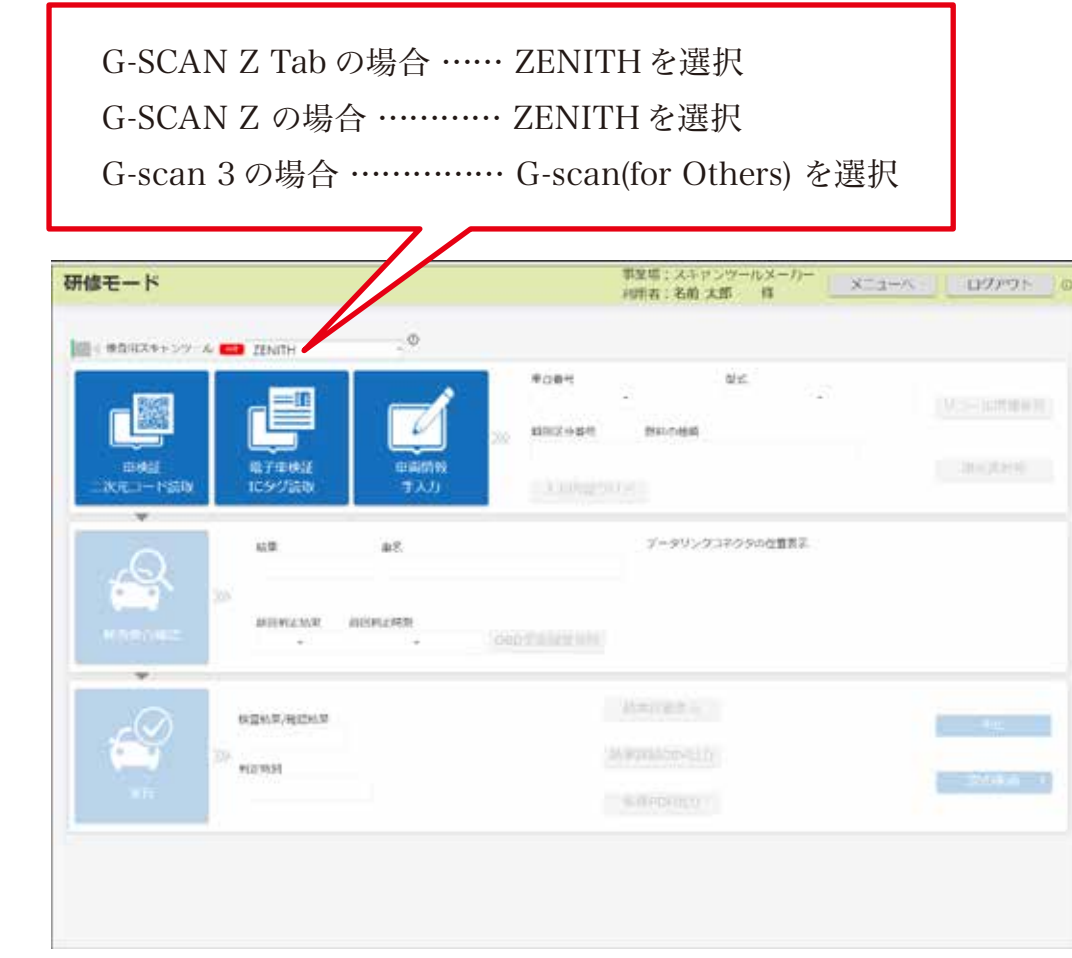

※画面は研修モードの内容になります。

### J2534 のバージョン確認について (画面はZTab用になります)

OBD 検査事業者登録で必要な場合があります。Z Tab の場合は ZVCI を車両に接続して作業を行なってください。

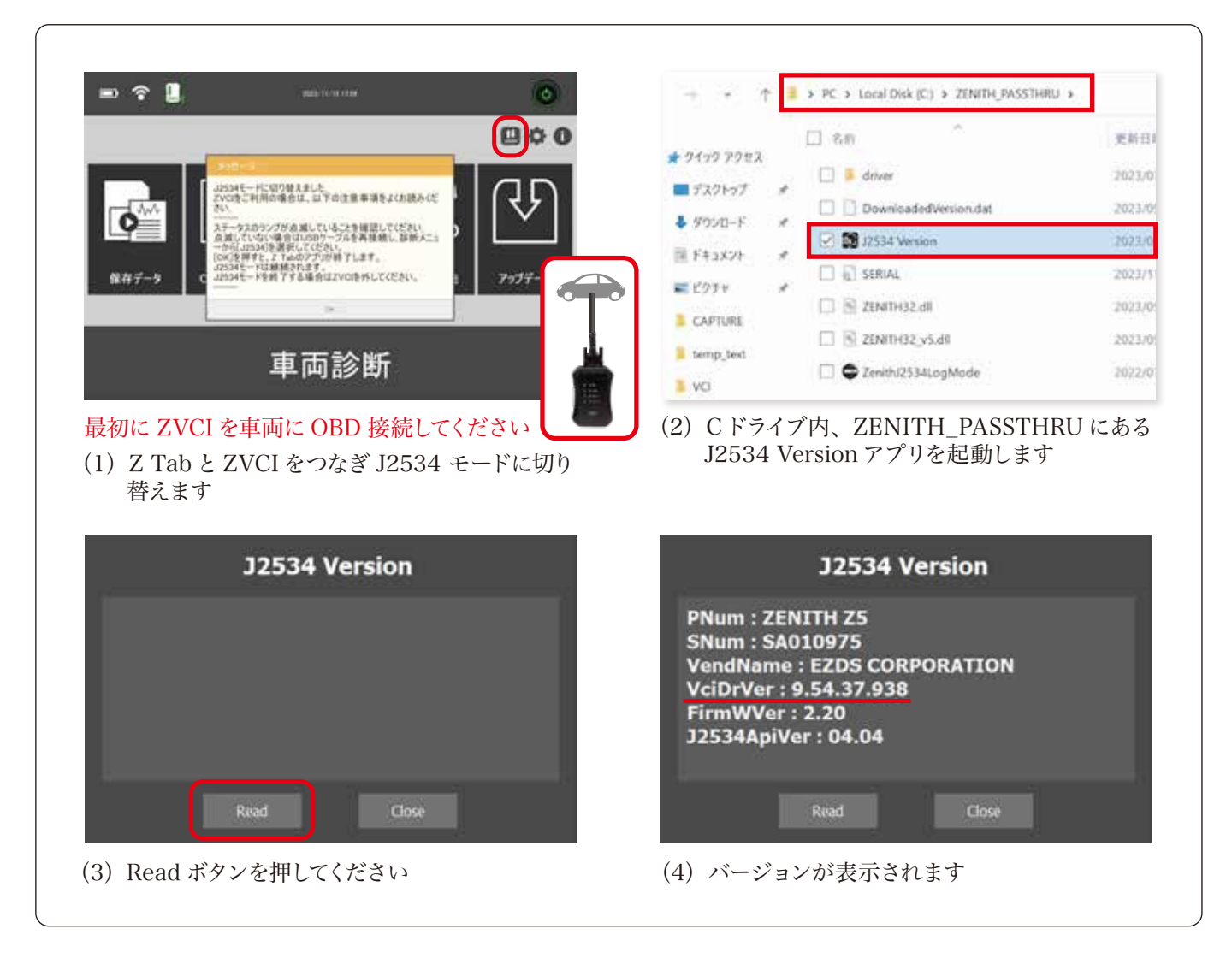

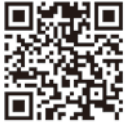

[G-SCAN Z Tab (G-SCAN Z)] J2534(VCI)ドライバーのバージョン確認方法の動画 製品サイトの FAQ にも動画へのリンクがございます。

株式会社インターサポート Tel 029-303-8021(代) Fax 029-303-8022 製品サイト https://g-scan.jp